Passo 1

Per creare una nuova classe, clicca su Le mie classi nel menu a sinistra.

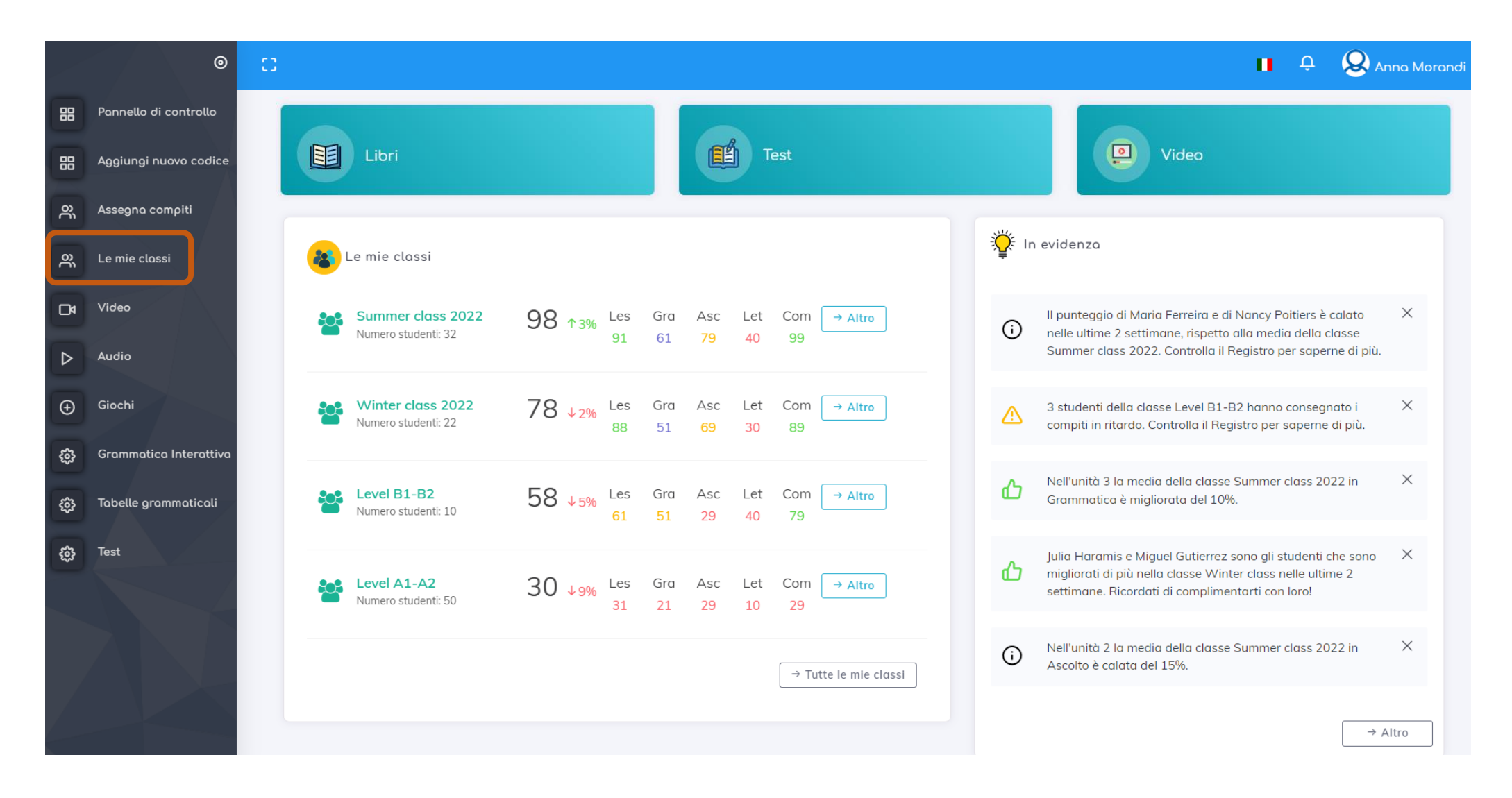

## CREAZIONE CLASSE

## Poi clicca sul tasto Crea nuova in alto a destra.

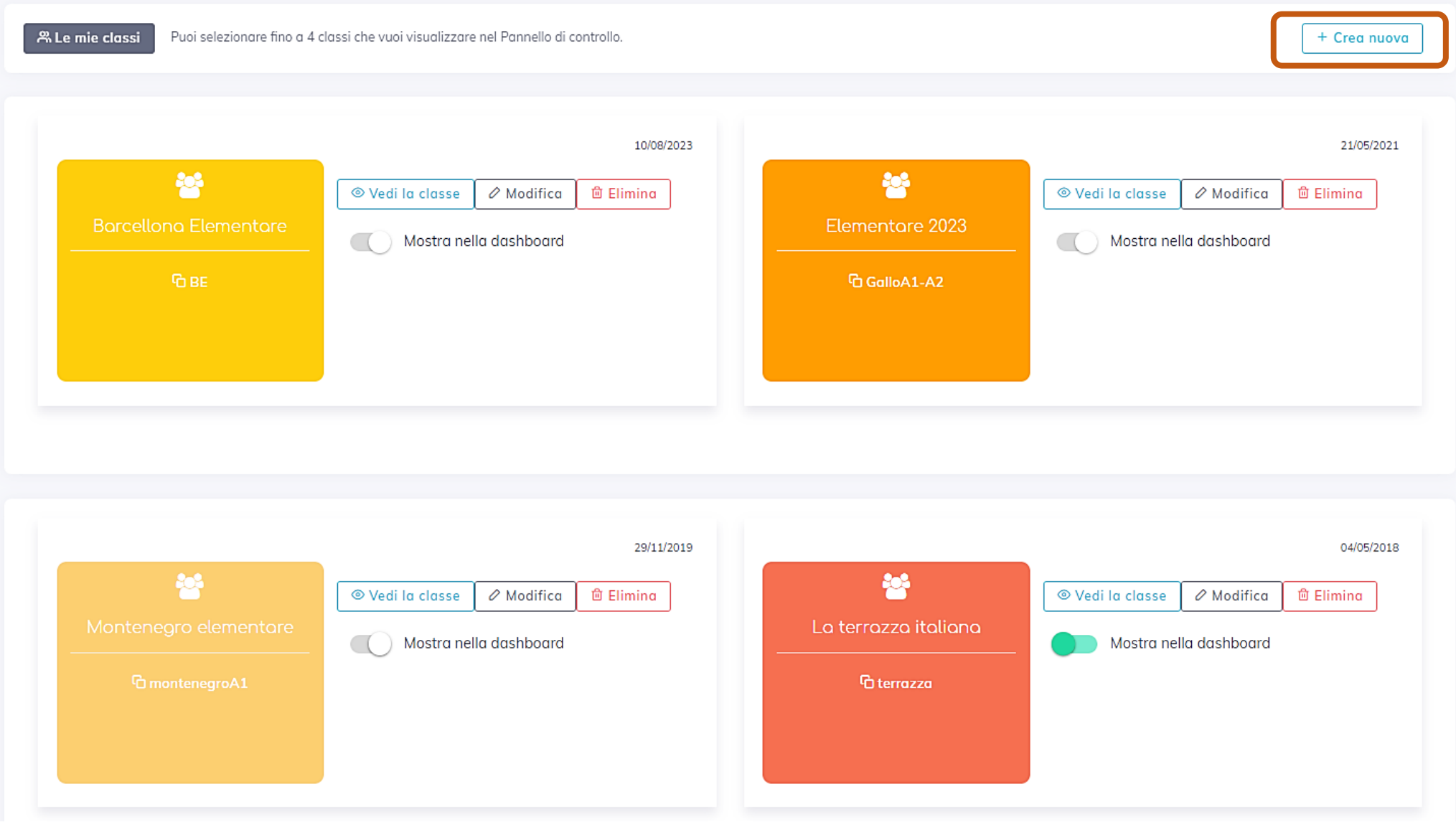

Passo 2

# Si aprirà un modulo da compilare:

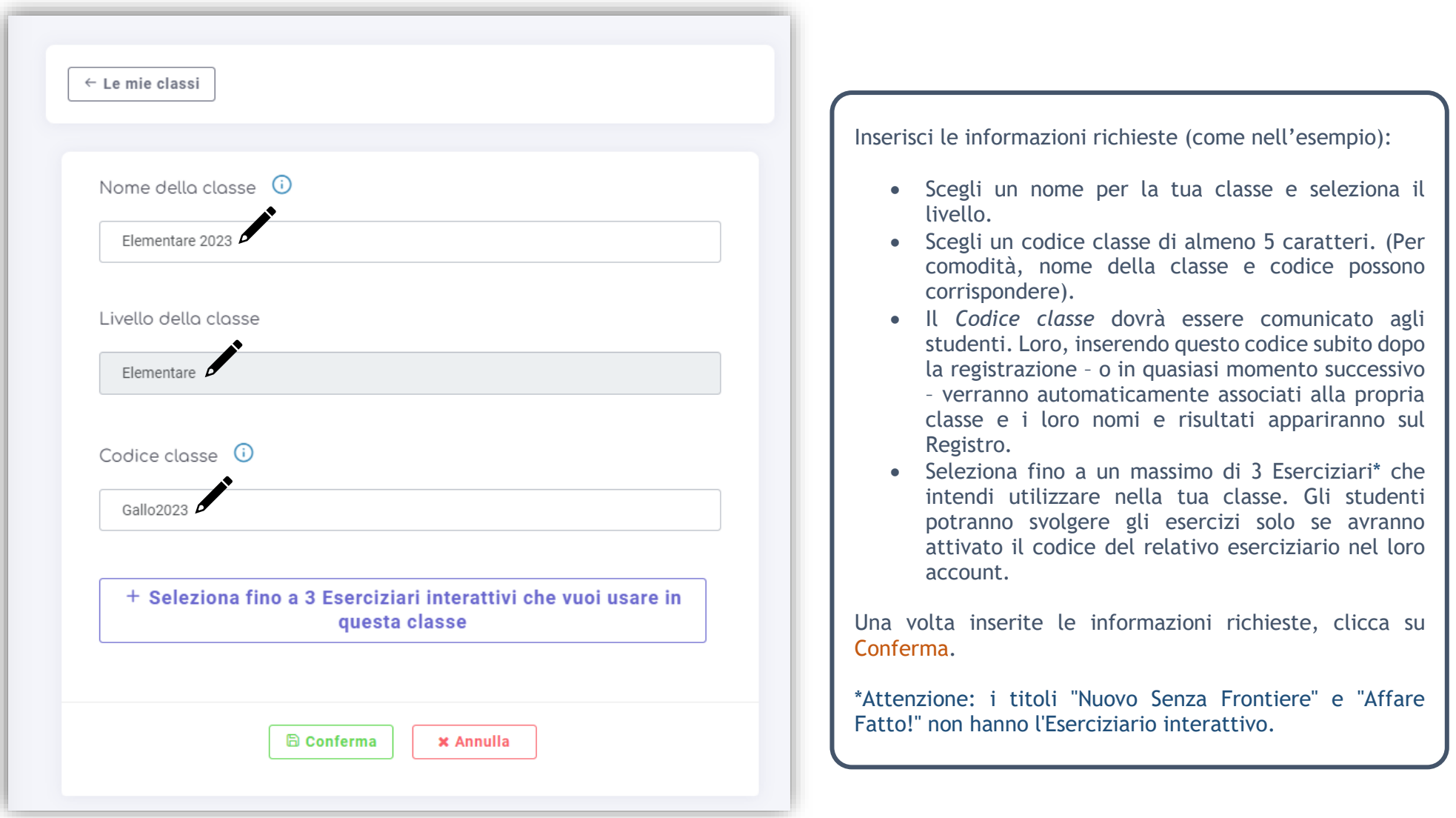

### Puoi selezanare fino a 4 classi che vuoi visualizzare nel Pannello di controllo. **A** Le mie classi + Crea nuova 10/08/2023 21/05/2021 參 警 © Vedi la classe  $\oslash$  Modifica © Vedi la classe <sup>面</sup> Elimina O Modifica <sup>面</sup> Elimina **Borcellono Elementore** Elementore 2023 Mostra nella dashboard Mostra nella dashboard **GBE** G GalloA1-A2 29/11/2019 04/05/2018 參 警 ⊕ Vedi la classe  $\varnothing$  Modifica <sup>向</sup> Elimina © Vedi la classe  $\oslash$  Modifica <sup>面</sup> Elimina La terrazza italiana Mostra nella dashboard Mostra nella dashboard **G** terrazza Cliccando su Vedi la classe puoi accedere in qualsiasi momento a tutte le informazioni relative, come...

Con il tasto Mostra nella dashboard puoi scegliere fino a un massimo di 4 classi che vuoi visualizzare per prime nel Pannello di controllo.

#### CREAZIONE CLASSE

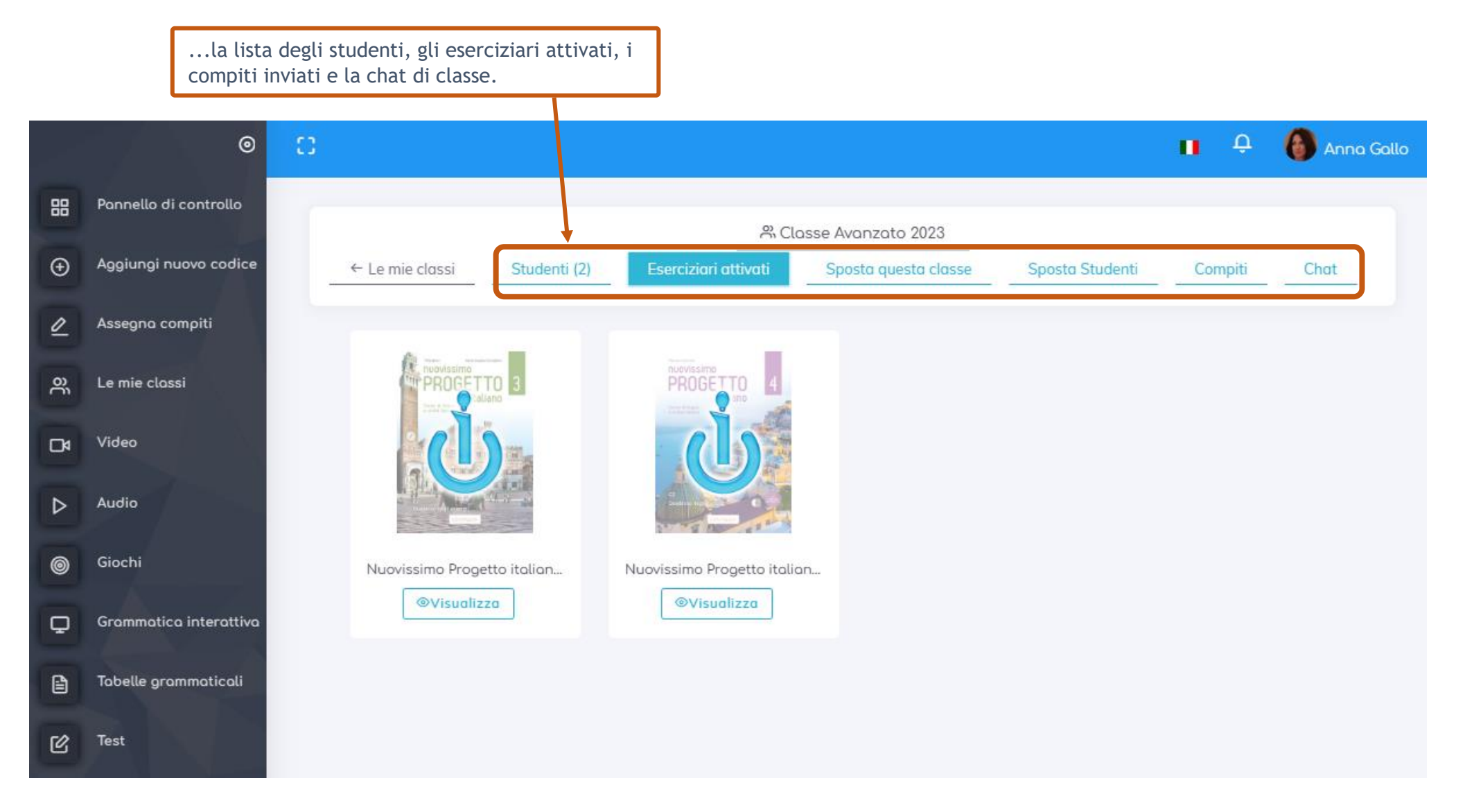